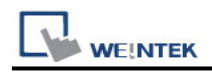

# **OPC UA Client**

Supported Series: Weinetk OPC UA Server, Unified Automation, Prosys, Kepware

## **HMI Setting:**

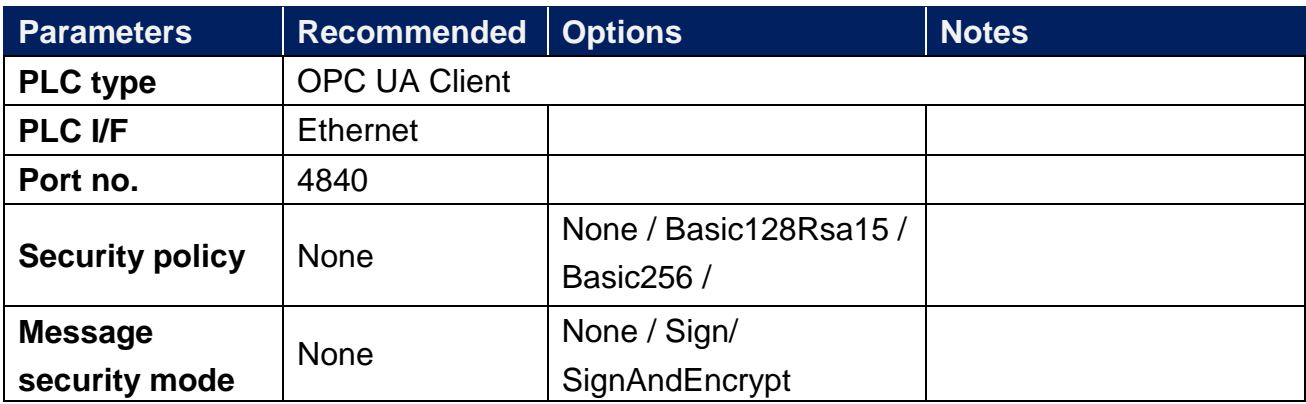

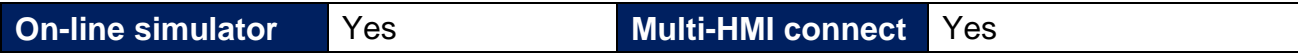

### **Support Device Type:**

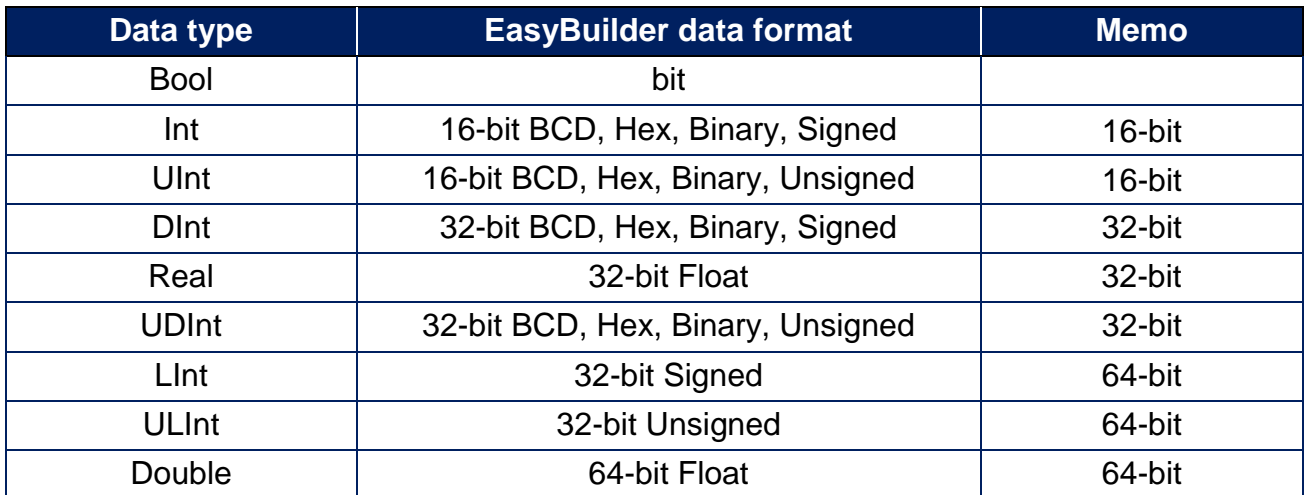

**Note:** EBPro V6.03.02 or later supports 64 bits data type **(cMT Series only),** but please note that the address limit range is 48 bits in maximum..

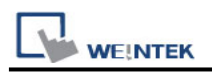

#### **Get Tags:**

1. In EasyBuilder Pro, add OPC UA Client into the device list, set **[IP address]**, **[Port no.]**, and then open **[Security, Authentication]**.

2.Click the magnifier icon near the **[Endpoint url]** field to open Discover Server window. In the window the security parameters of OPC UA Server can be found. Click **[Apply]**, the parameters will be automatically filled into the fields in Security group box in OPC UA Settings window. Finish the rest of the settings and then click **[OK]** to leave.

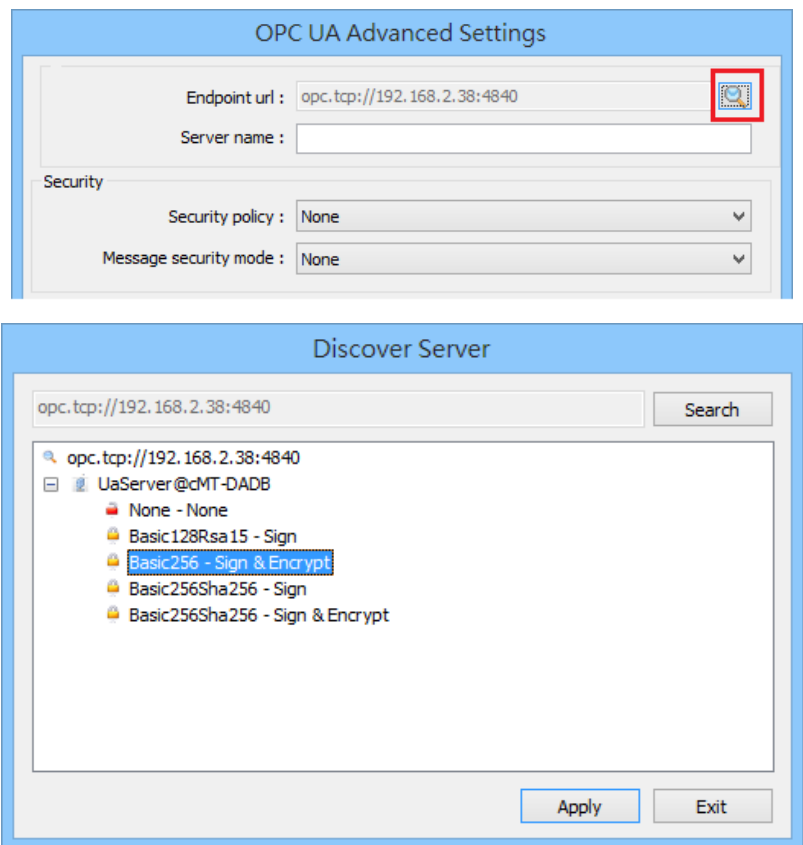

3.Click Tag Manager. If **"Connection failed.'** message appears, please check the communication parameters.

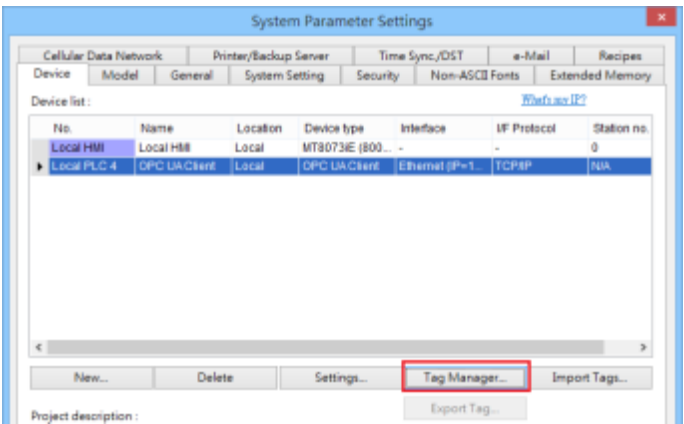

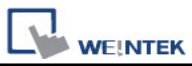

4.In the Browsing list select the tags to be imported, click **[Add Items]** to add the selected ones into **[Import items]** list. Click **OK** to save and leave, and **"Get tag information successfully."** message will show.

**Get tag:** Get tag information again. **Remove:** Remove tag information. **Add Node:** Add tag manually.

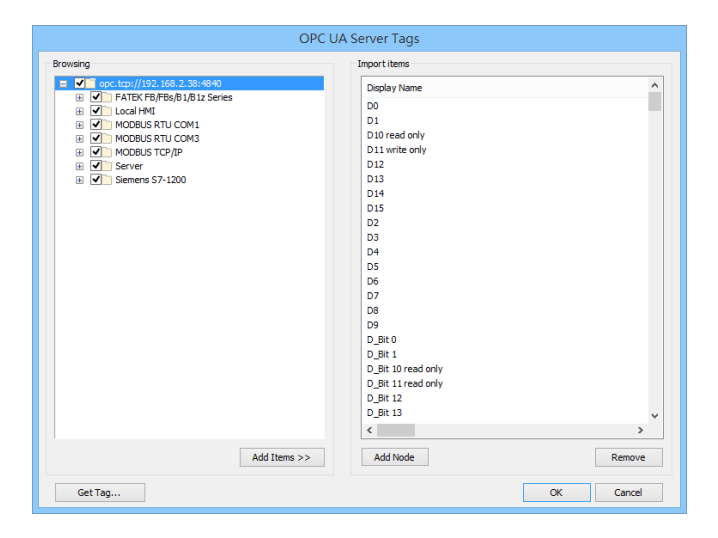

### **Wiring Diagram:**

#### **Ethernet cable:**

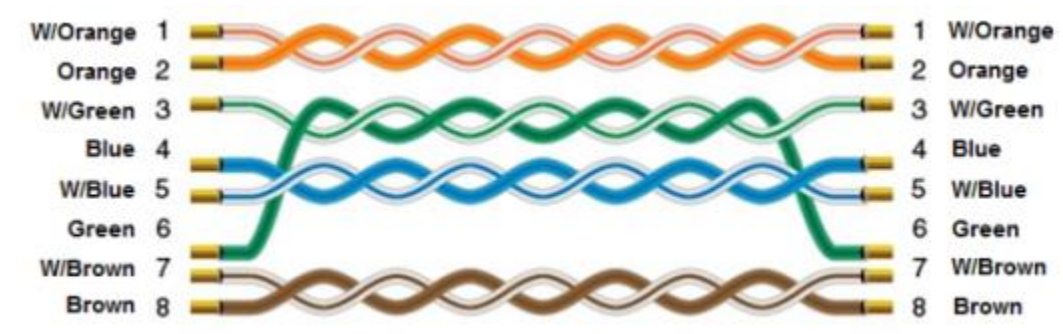